# Leitfaden für die Listenanmeldung im neuen FirmenOnline

Mit der Funktion **Listenanmeldung** können Anmeldungen zu bAV-Gruppenverträgen für mehrere Mitarbeiter gleichzeitig per Excel vorgenommen werden.

Das neue FirmenOnline verarbeitet Exceldateien im Dateiformat "xlsx" oder "xls".

#### **So finden Sie die Listenanmeldung im neuen FirmenOnline:**

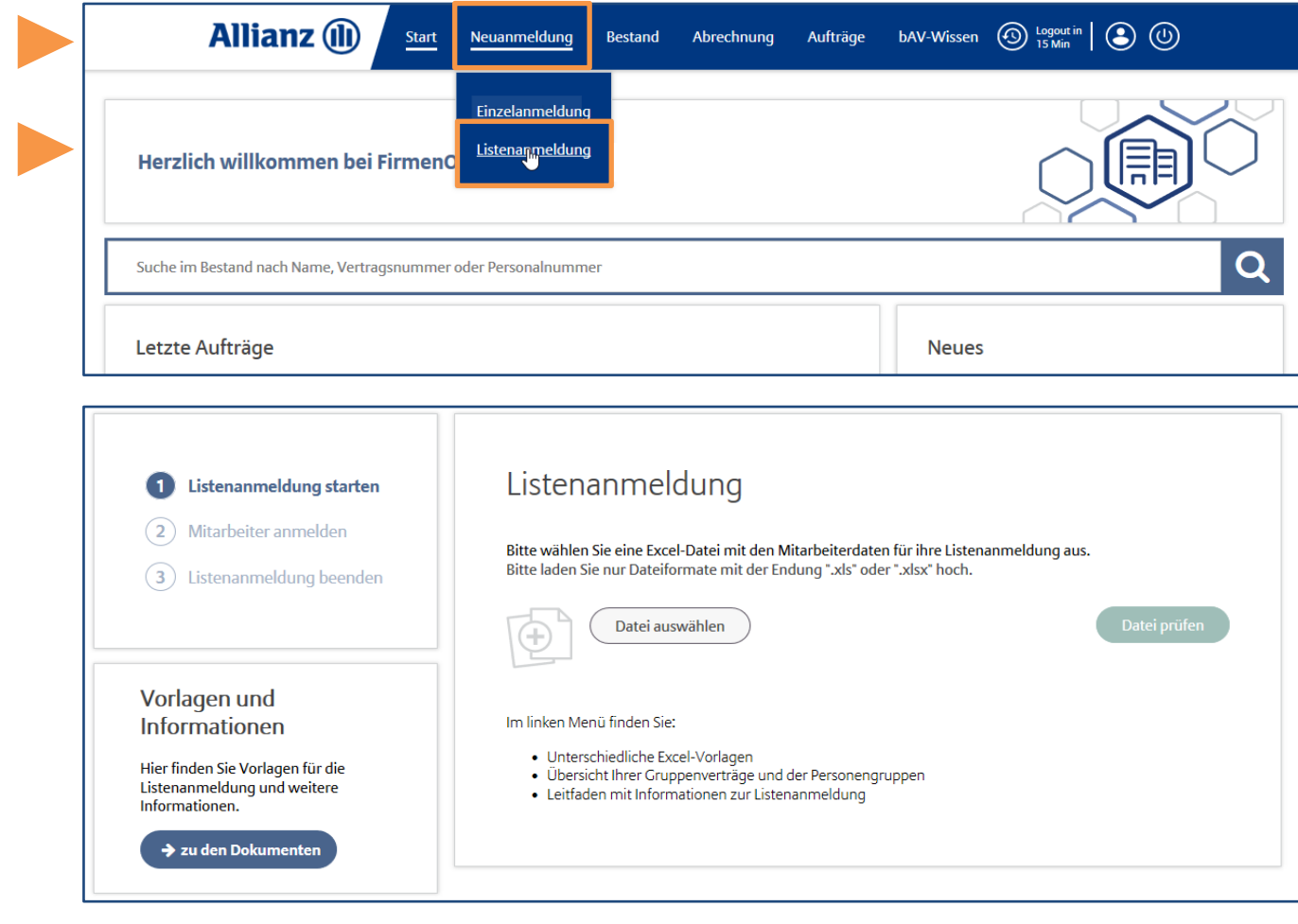

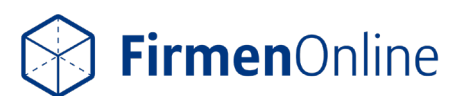

### Vorbereitung

Bevor Sie eine Listenanmeldung durchführen, befüllen Sie bitte eine **Exceldatei** mit den Daten der Personen, die Sie anmelden möchten. Mit einer Liste können Sie bis zu 200 Personen anmelden.

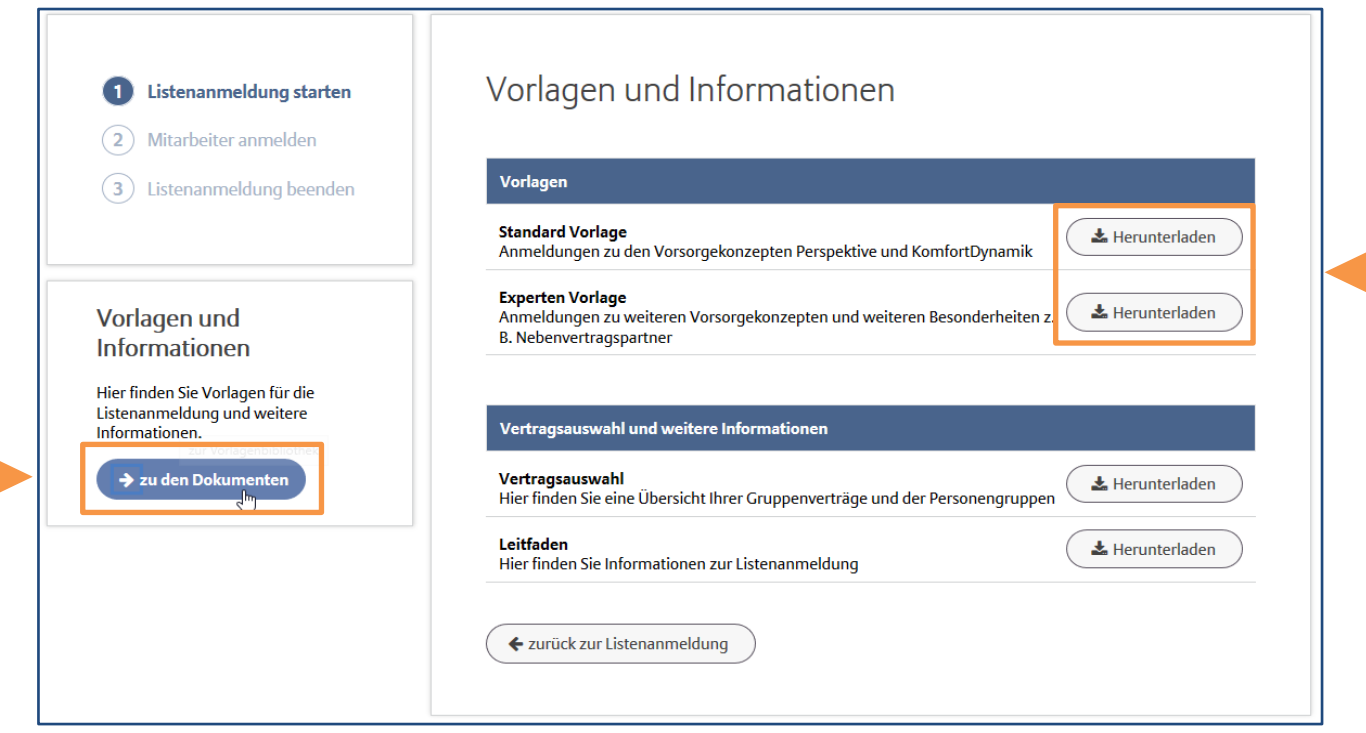

#### **Vorlagen für die Exceldatei finden Sie in der linken Navigation unter "Vorlagen und Informationen"**

Mit der "Standard Vorlage" können Sie Mitarbeiter zu bestimmten Vorsorgekonzepten anmelden.

Die "Experten Vorlage" enthält alle aktuell möglichen Spaltenüberschriften, die Sie bei der Listenanmeldung nutzen können.

#### **Spaltenüberschriften:**

In den Spaltenüberschriften der Vorlagen-Dateien finden Sie Kommentare zu den einzugebenden Daten. Bei einigen Spalten sind Spaltenprüfungen oder Auswahllisten hinterlegt, die Ihnen die Befüllung der Exceldatei erleichtern.

Wichtig für die Verarbeitung Ihrer Exceldatei ist, dass die Spaltenüberschriften unverändert übernommen werden. Die Anordnung der Spalten kann beliebig sein, so können Sie z. B. Spalten verschieben oder nicht benötigte Spalten löschen.

#### **Vertragsauswahl:**

In der Exceldatei sind die anzumeldenden Personen einem Gruppenvertrag und einer Personengruppe zuzuordnen. Details hierzu können Sie der Vertragsauswahl entnehmen.

Bitte verwenden Sie immer eine tagesaktuelle Vertragsliste, da sich die Inhalte täglich ändern können.

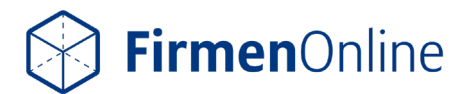

#### **Hier können Sie sich die Vertragsauswahl herunterladen:**

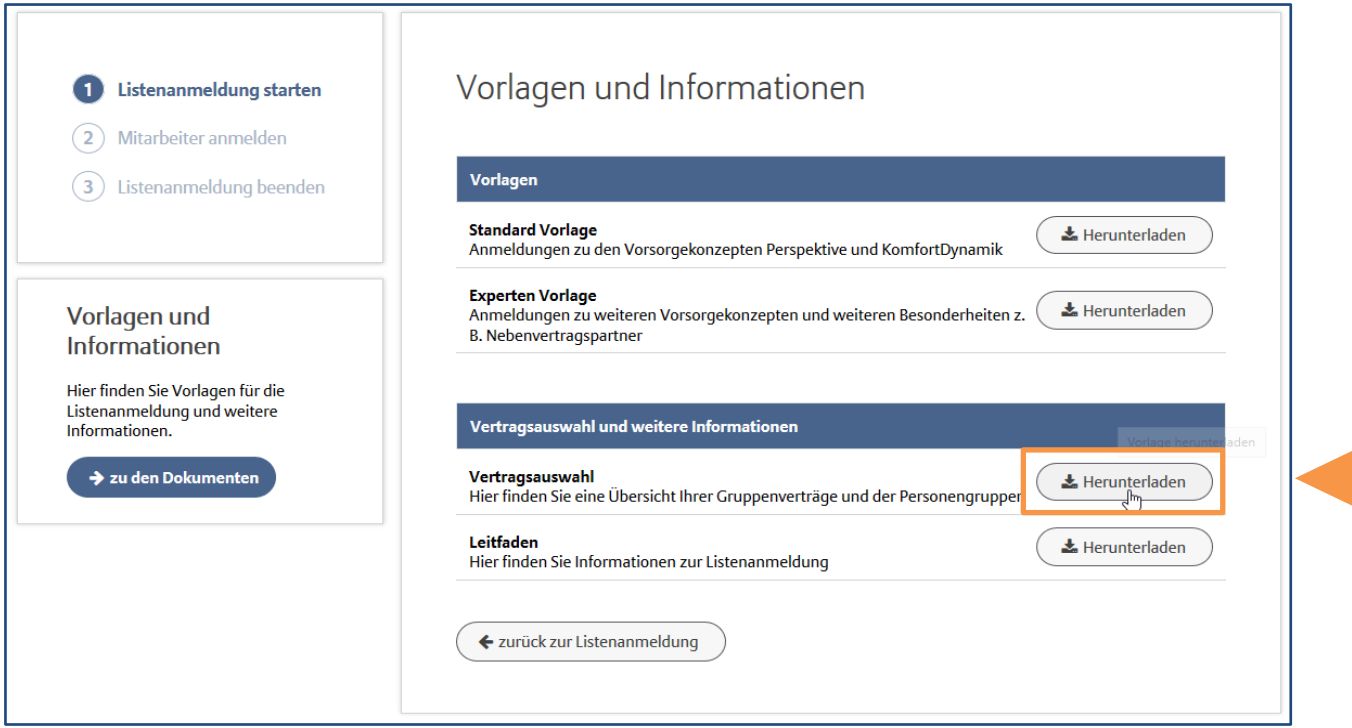

#### **Ordnungsmerkmal:**

Haben Sie ein Ordnungsmerkmal mit Ihrer vertragsführenden Stelle vereinbart? Dann können Sie diese statt der Personengruppennummer in Ihrer Exceldatei vorgeben. Möchten Sie Ihr eigenes Ordnungsmerkmal für die Listenanmeldung einrichten, sprechen Sie bitte Ihre vertragsführenden Stelle oder Ihren Vermittler an.

#### **Gesetzlicher Rentenbeginn:**

Ist als Endalter (Alter bei Rentenbeginn) der gesetzliche Rentenbeginn vorgesehen? Dann können Sie diesen individuell vorgeben oder über die Dateiprüfung ermitteln lassen. Hierfür geben Sie als Endalter 67 Jahre vor. Nach dem Upload und der Prüfung der Datei wird Ihnen in der Kontrolldatei als Ergebnis der Dateiprüfung das individuelle Endalter angezeigt.

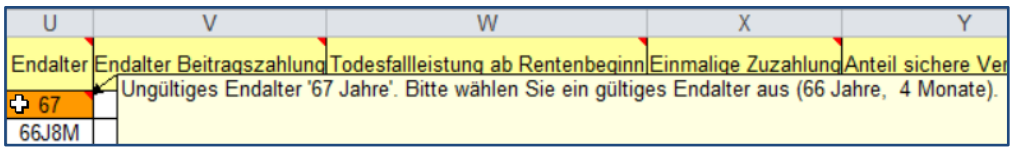

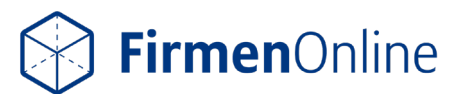

## 1. Listenanmeldung starten

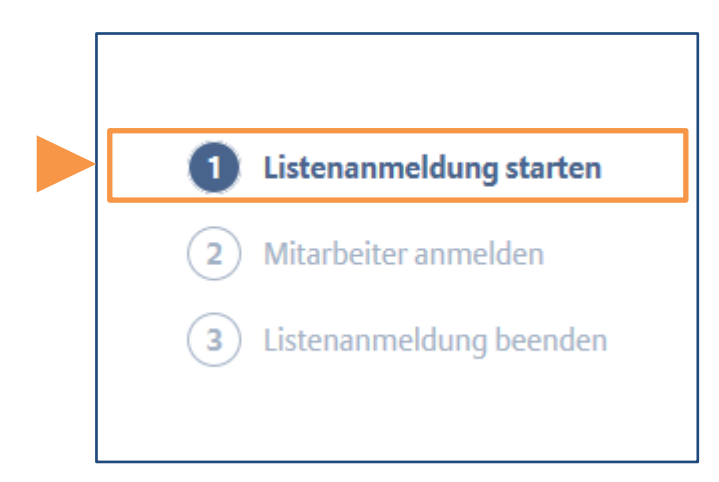

#### **Mit "Datei auswählen" laden Sie Ihre Exceldatei hoch:**

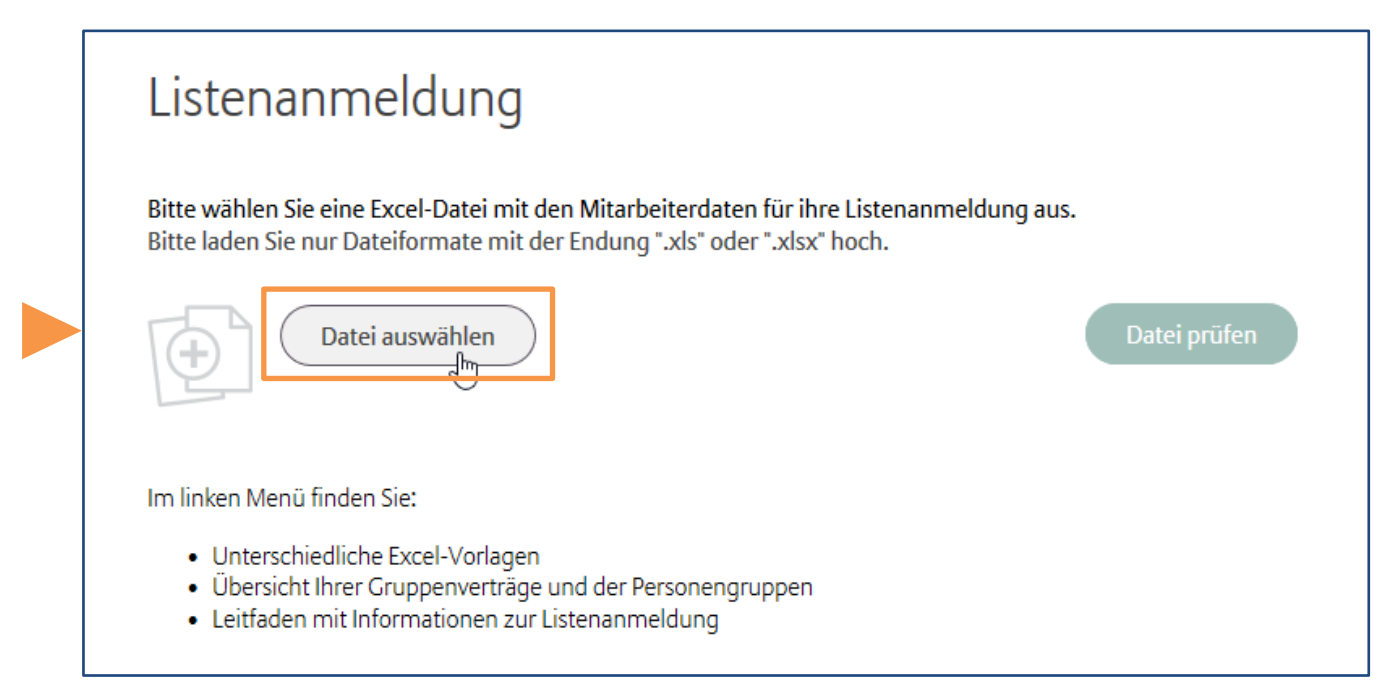

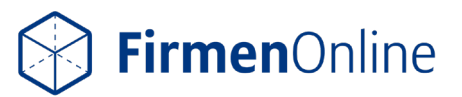

#### **Durch das Klicken auf den Button "Datei prüfen", werden die Daten geprüft:**

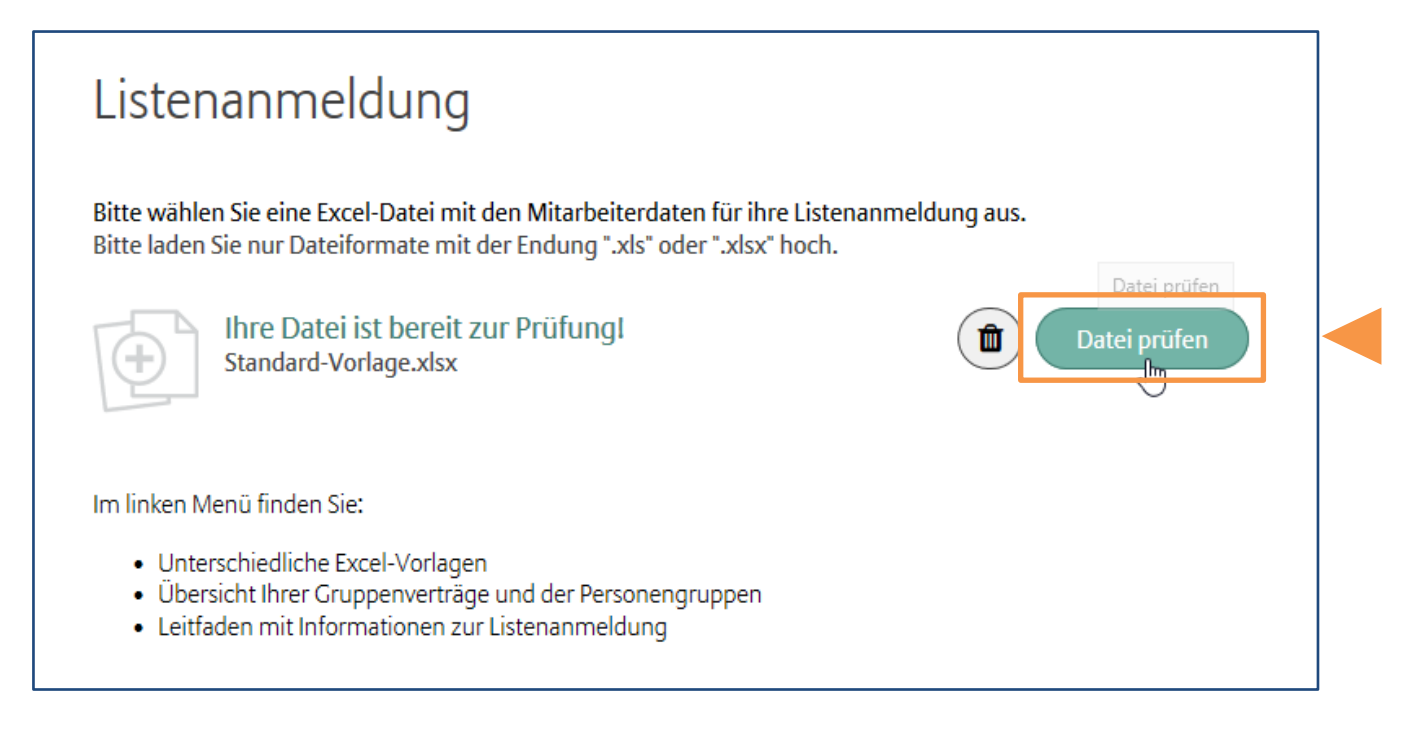

#### **Sie können jetzt die Mitarbeiter rechtsverbindlich anmelden:**

Mir ist bewusst, dass durch das Senden des Formulars ein Auftrag zu den geltenden Nutzungsbedingungen abgegeben wird und ich die Mitarbeiter rechtsverbindlich anmelde. Mitarbeiter rechtsverbindlich anmelden abbrechen

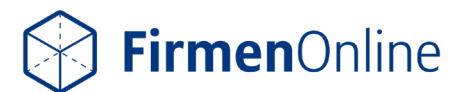

Sind in der Datei **nicht verarbeitbare Daten** enthalten, werden nach der Dateiprüfung Fehlerhinweise angezeigt.

#### **Beispiel für nicht verarbeitbare Daten:**

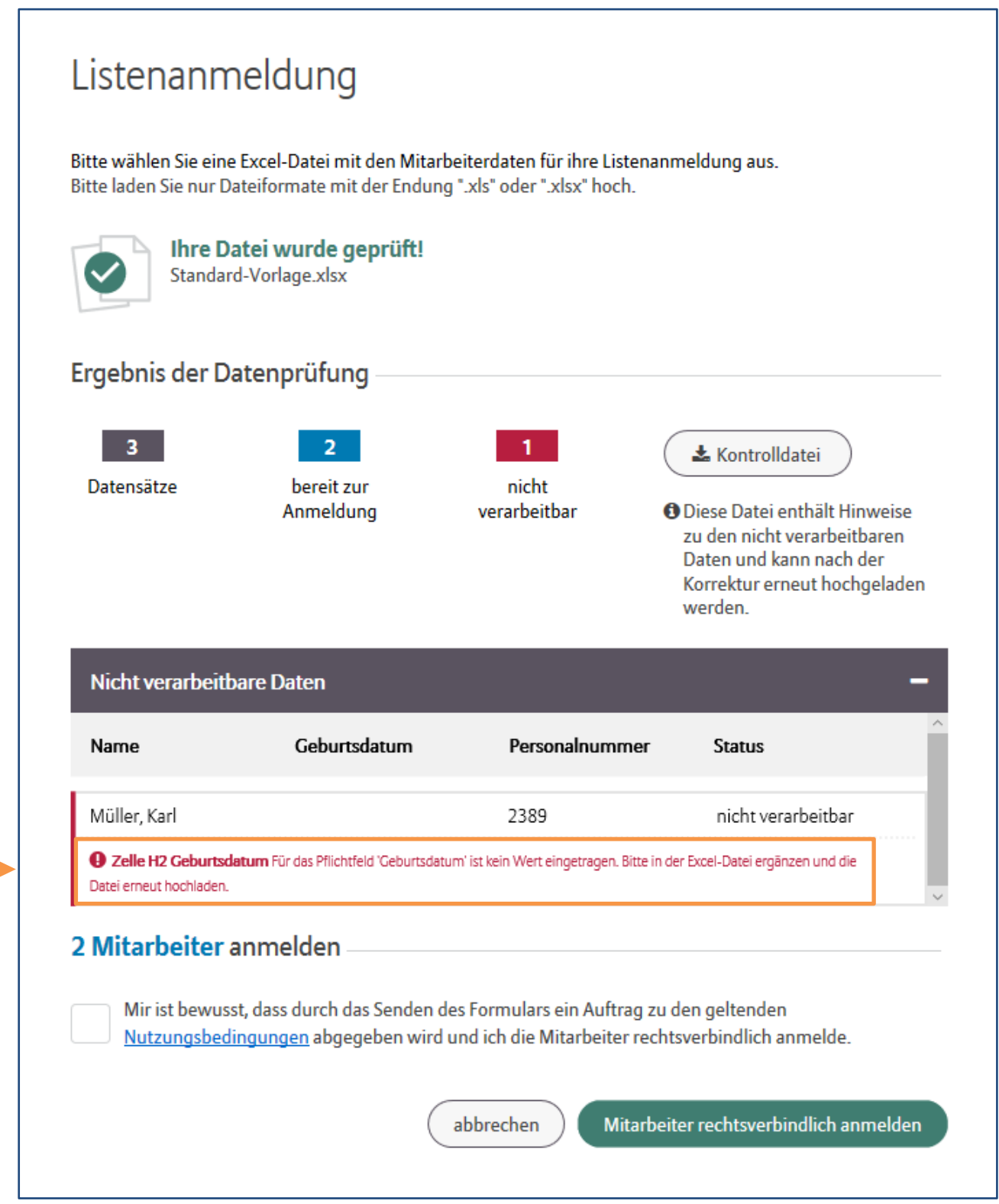

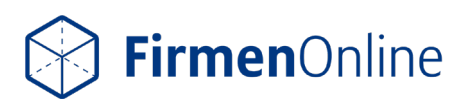

#### **Für die Behebung der Fehler laden Sie bitte die Kontrolldatei herunter:**

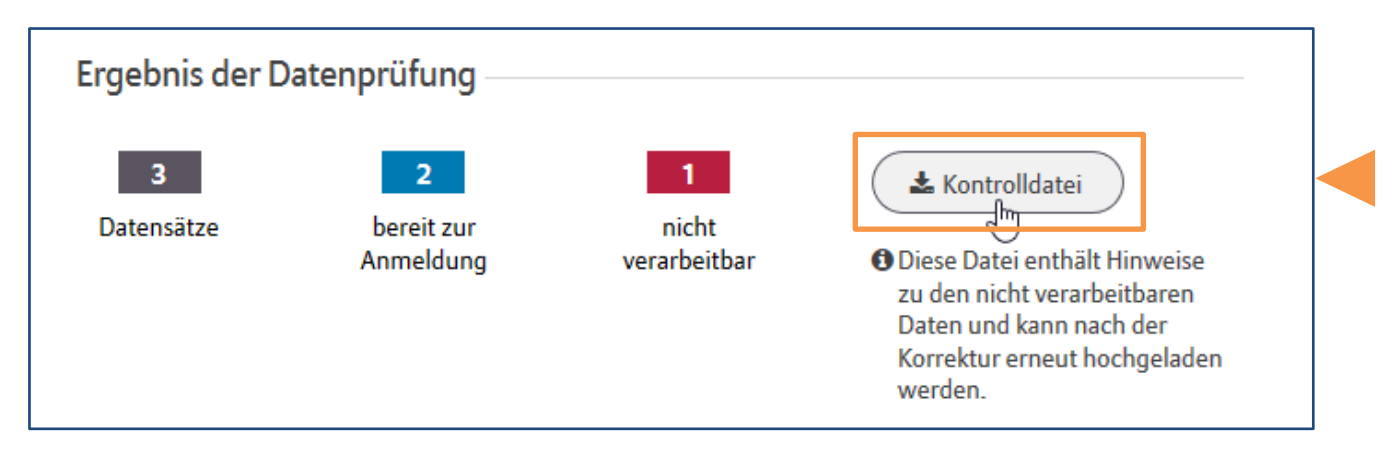

In der Kontrolldatei sind fehlerhafte Datenfelder gekennzeichnet.

#### **Im Kommentar zum Datenfeld finden Sie einen Hinweis zur Behebung des Fehlers:**

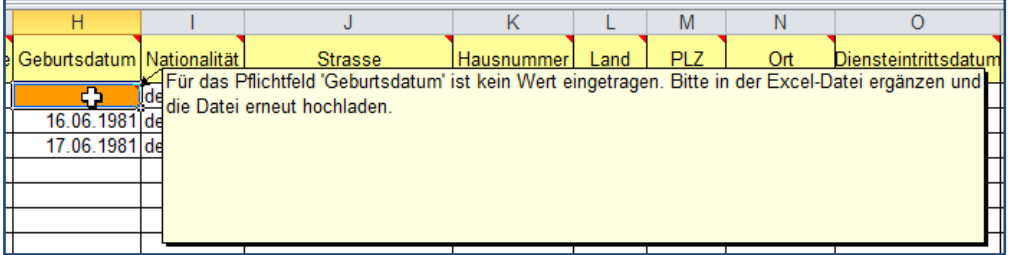

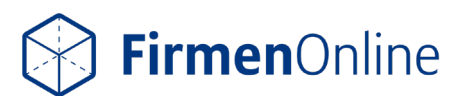

Bei Problemen können Sie die Kontrolldatei über den Button "Kontrolldatei senden" an die Allianz senden.

**Versenden Sie die Kontrolldatei über das zur Verfügung stehende Kontaktformular:**

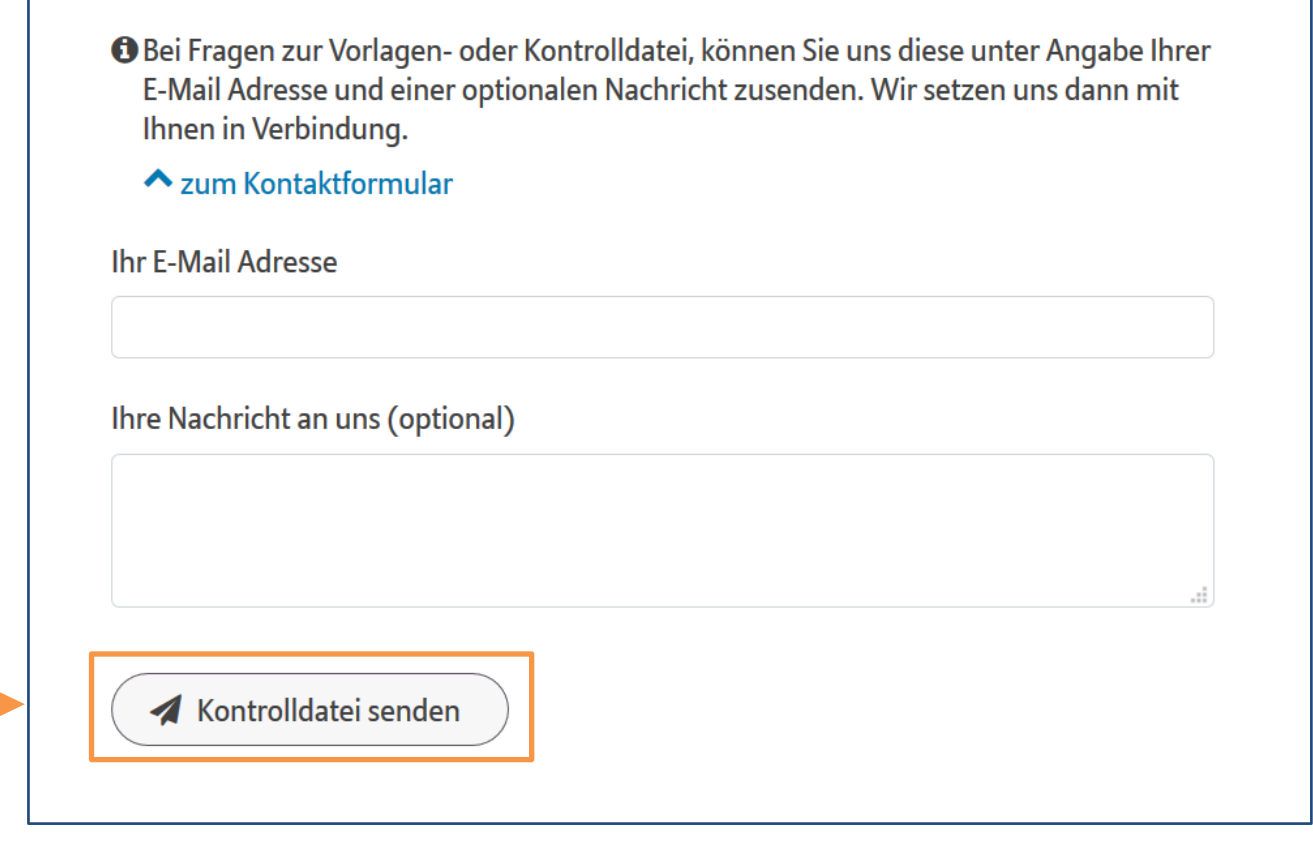

Werden die Fehleingaben nicht bereinigt, können Sie trotzdem diejenigen rechtsverbindlich anmelden, bei denen keine Fehler angezeigt werden. Datensätze mit Fehlerhinweisen werden in dem Fall nicht angemeldet.

Eventuell fehlerhafte Datensätze können Sie in der Kontrolldatei korrigieren. Die korrigierte Kontrolldatei laden Sie anschließend komplett – auch mit den bereits verarbeiteten Datensätzen – hoch. Die bereits angemeldeten Datensätze werden bei erneutem Hochladen mit Hilfe einer Duplikatserkennung aussortiert und kein zweites Mal angemeldet.

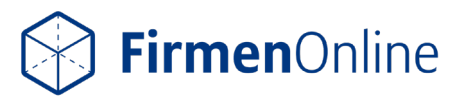

### 2. Mitarbeiter anmelden

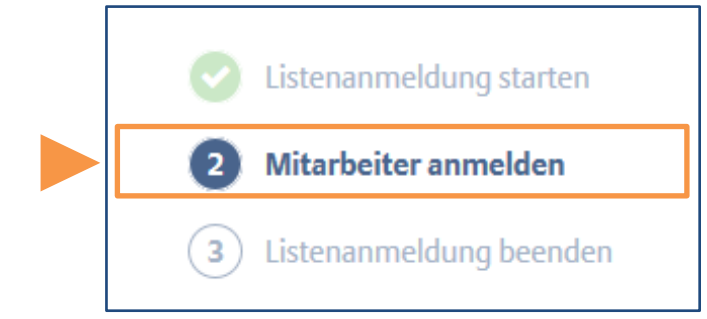

**Nachdem Sie die Nutzungsbedingungen akzeptiert haben, können Sie die Mitarbeiter rechtsverbindlich anmelden:**

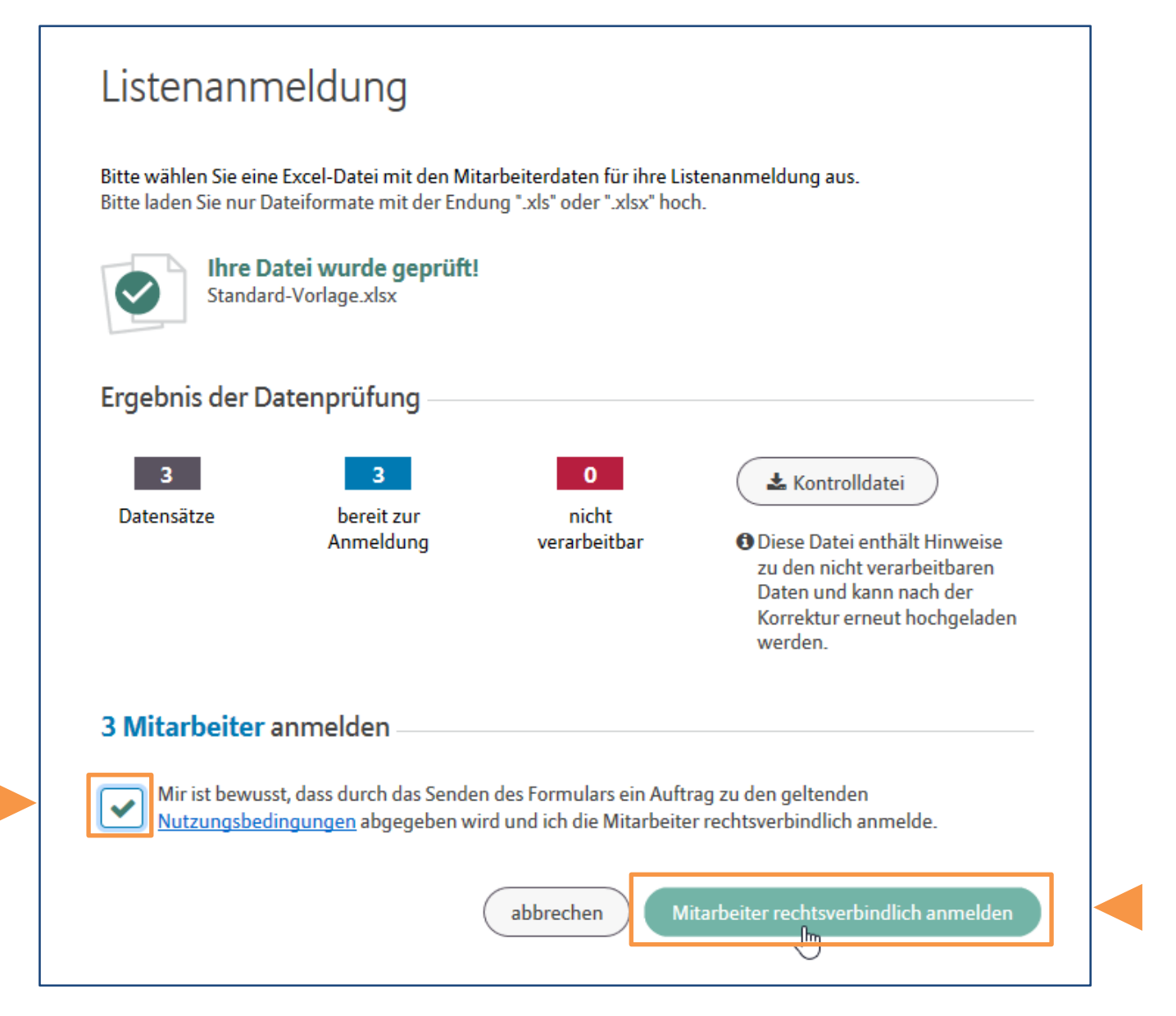

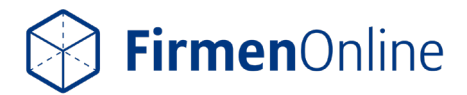

**Haben Sie den Button "Mitarbeiter rechtsverbindlich anmelden" geklickt, werden die Daten in die Systeme der Allianz eingespielt:** 

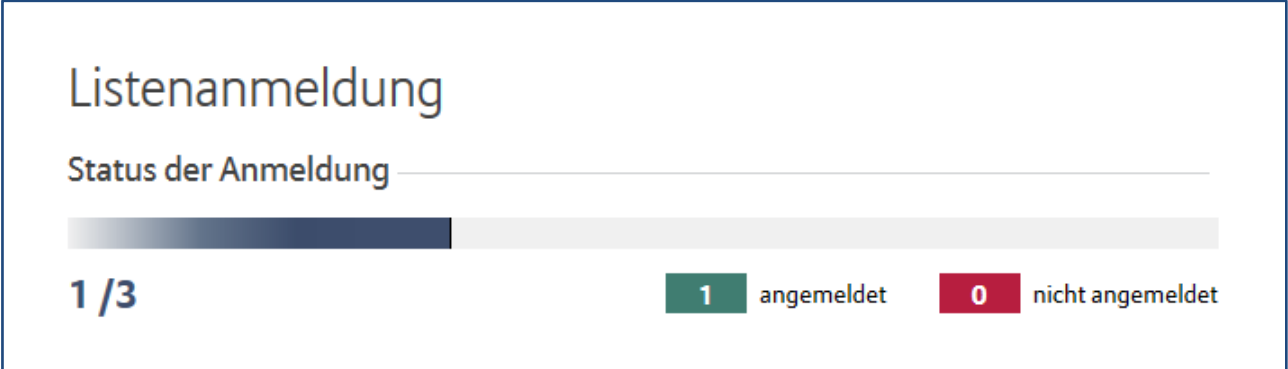

Jetzt können Sie die Listenanmeldung nicht mehr abbrechen. Je nach Anzahl der anzumeldenden Mitarbeiter dauert der Prozess einige Zeit.

Sie können während des Anmeldevorgangs weiter in FirmenOnline arbeiten, den Browser schließen oder den Computer ausschalten.

#### **Möchten Sie den Verarbeitungsstand der Listenanmeldung sehen, rufen Sie die Listenanmeldung einfach wieder auf:**

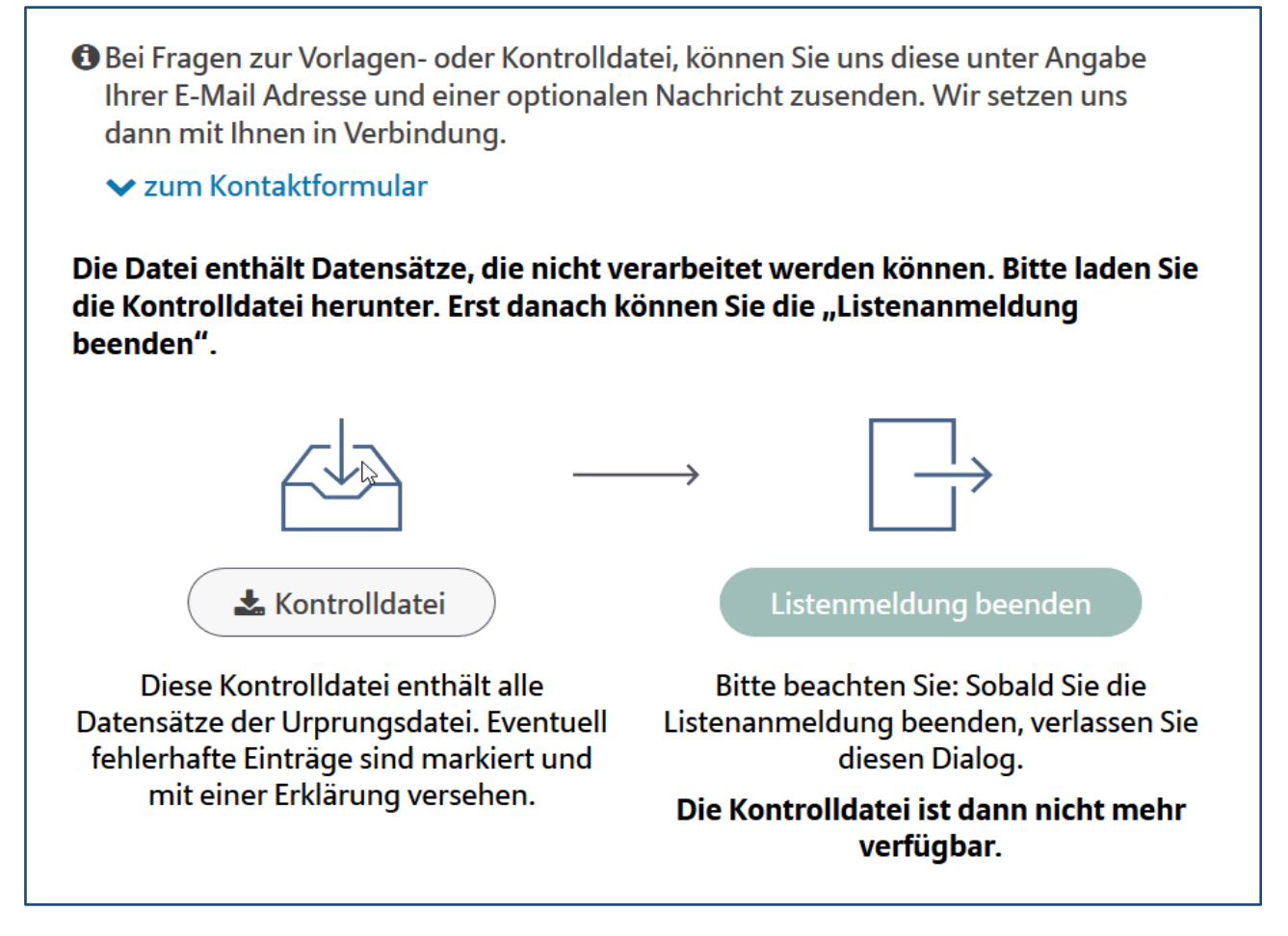

Die Versorgungen der Mitarbeiter werden sofort policiert, sofern keine weitere Prüfung (z.B. Gesundheitsprüfung) erforderlich ist.

Für Ihre Dokumentation können Sie die Kontrolldatei herunterladen. Dann beenden Sie die Listenanmeldung.

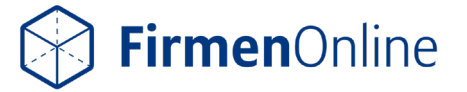

Treten bei der Verarbeitung der Daten weitere Fehler auf, erhalten Sie eine Übersicht mit den nicht verarbeitbaren Daten.

#### **Beispiel einer fehlerhaften Verarbeitung:**

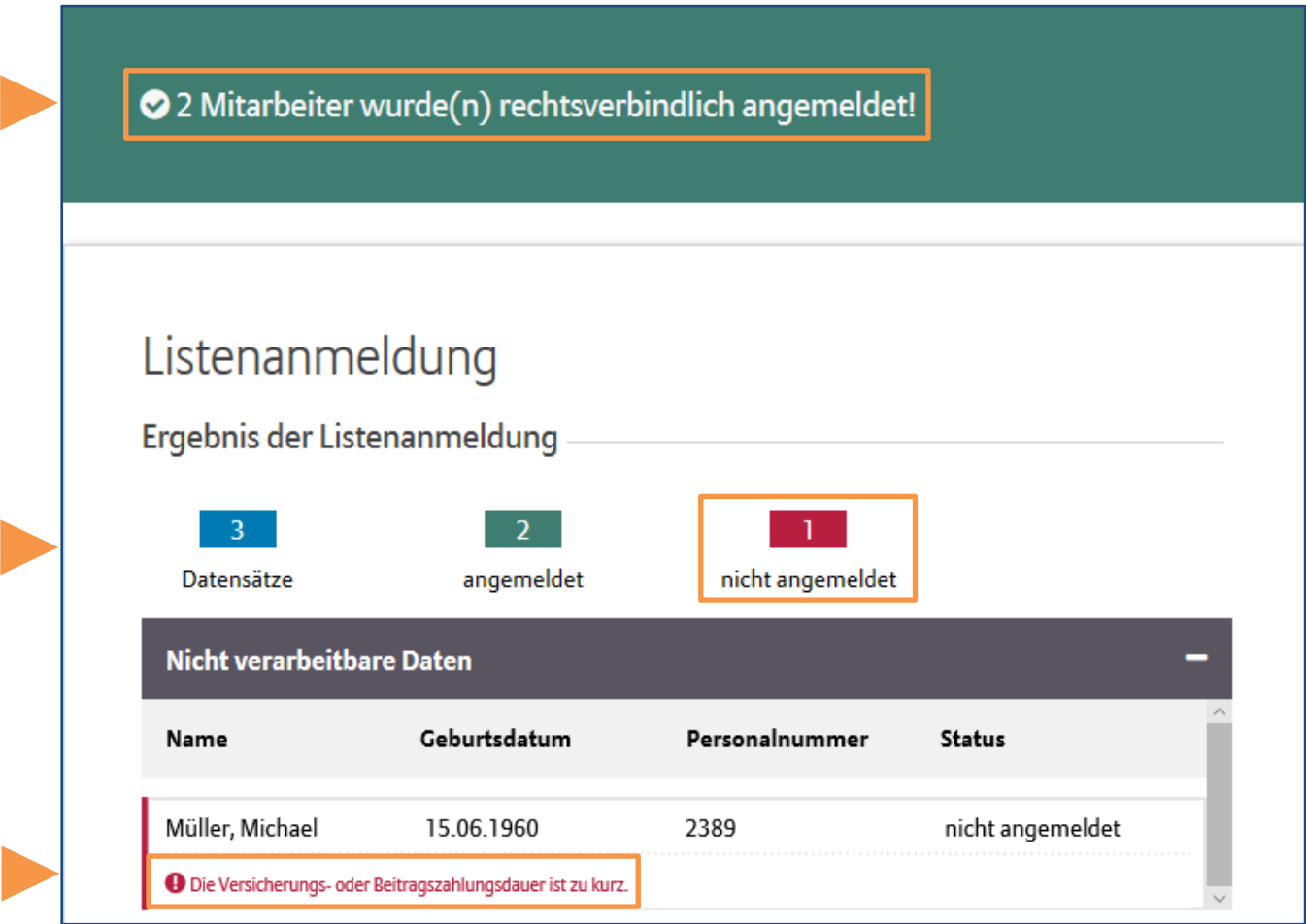

Zwei Mitarbeiterversorgungen werden im Beispiel sofort policiert, sofern keine weitere Prüfung (z. B. Gesundheitsprüfung) erforderlich ist.

Für den nicht angemeldeten Mitarbeiter müssen Sie die Kontrolldatei herunterladen. Ansonsten können Sie die Listenanmeldung nicht beenden.

#### **In der Kontrolldatei finden Sie zur Behebung des Fehlers Kommentare:**

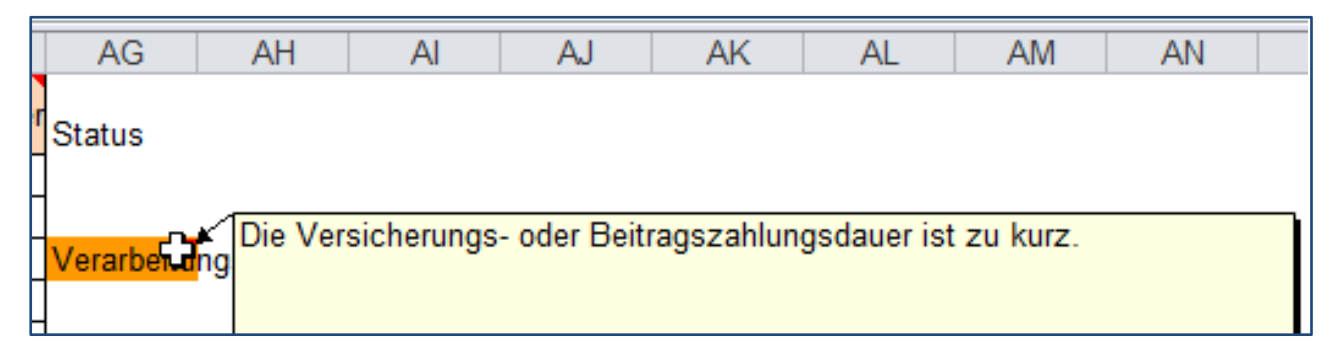

Sie können die Anmeldung der betroffenen Mitarbeiter nach Bereinigung der Daten erneut durchführen. **Danach können Sie die Listenanmeldung beenden.**

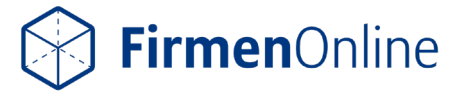

### 3. Listenanmeldung beenden

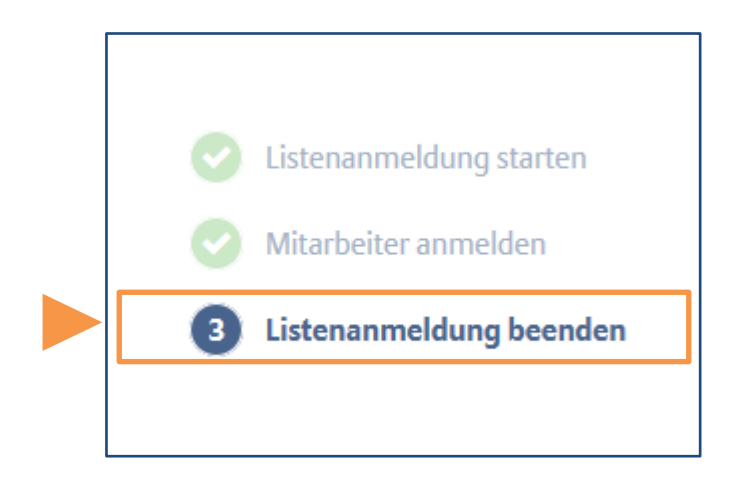

#### **Danach können Sie die Listenanmeldung beenden:**

**O** Bei Fragen zur Vorlagen- oder Kontrolldatei, können Sie uns diese unter Angabe Ihrer E-Mail Adresse und einer optionalen Nachricht zusenden. Wir setzen uns dann mit Ihnen in Verbindung.

**▼** zum Kontaktformular

Die Datei enthält Datensätze, die nicht verarbeitet werden können. Bitte laden Sie die Kontrolldatei herunter. Erst danach können Sie die "Listenanmeldung beenden".

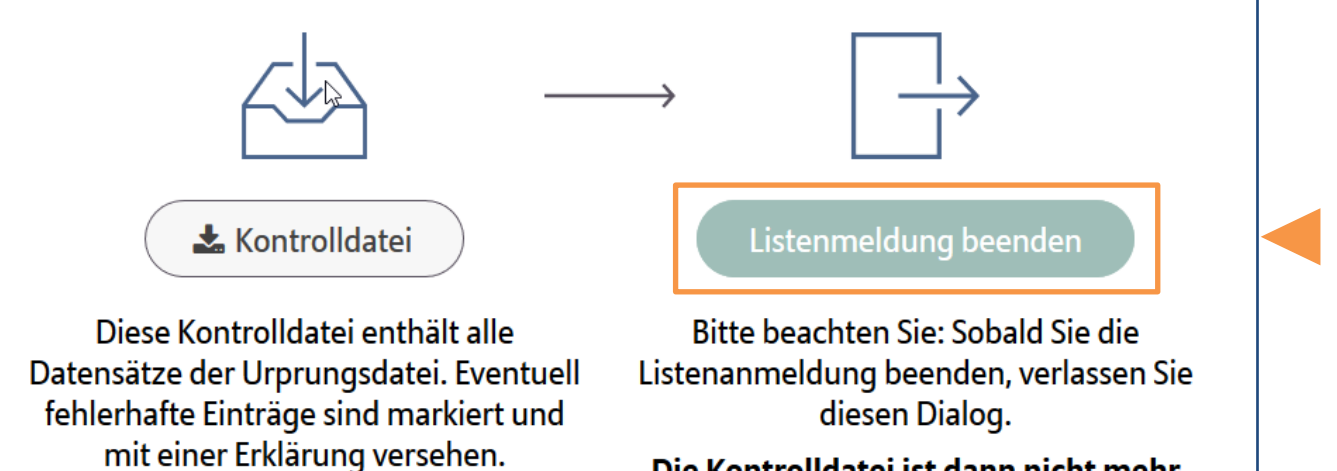

### Die Kontrolldatei ist dann nicht mehr verfügbar.

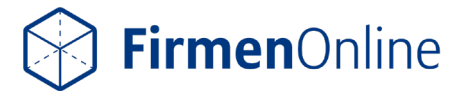

# 4. Nach der Anmeldung

**Haben Sie die Listenanmeldung beendet, gelangen Sie wieder auf die Startseite der Listenanmeldung und können mit der nächsten Anmeldung fortfahren.**

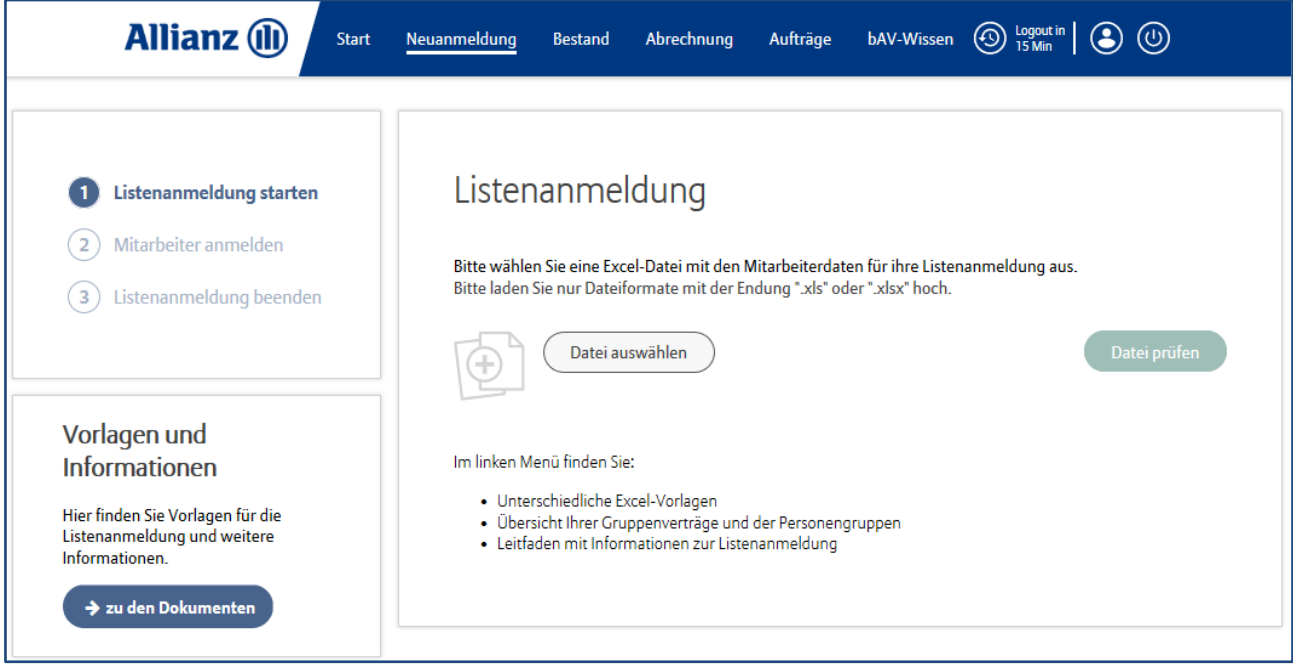

#### **Alle Informationen zu den Listenanmeldungen finden Sie anschließend in der Auftragshistorie:**

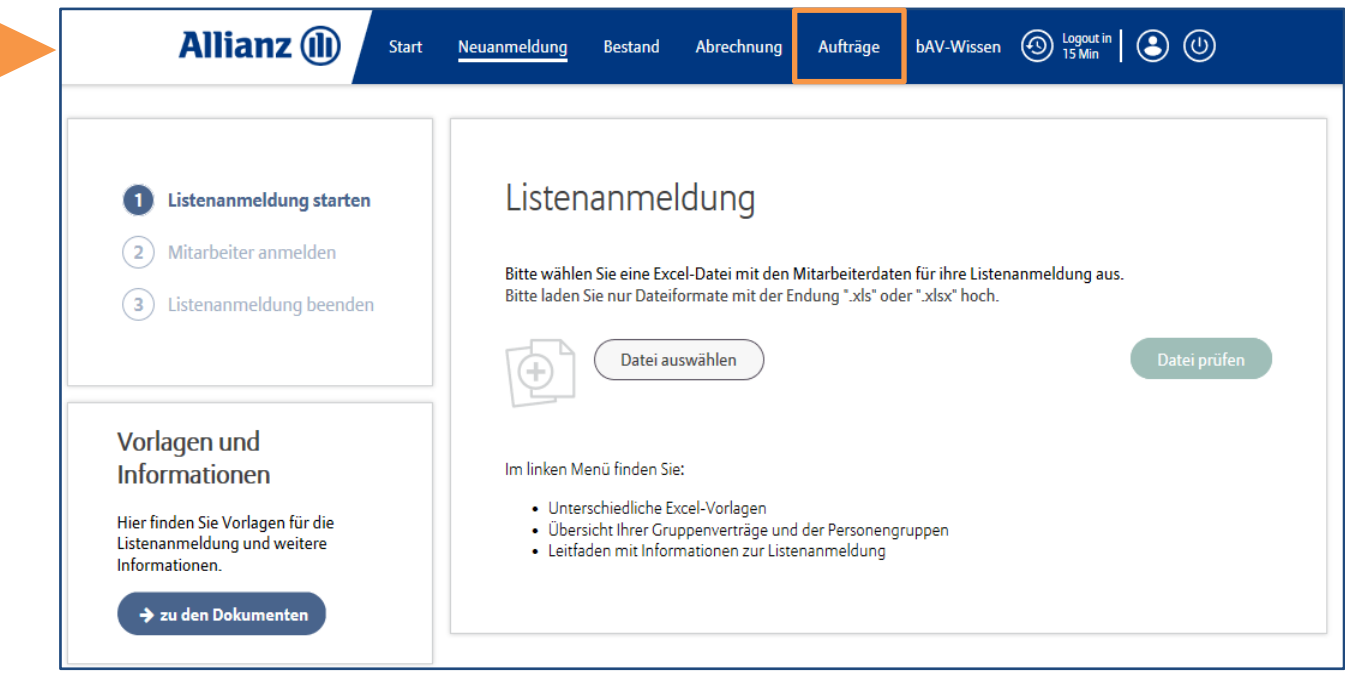

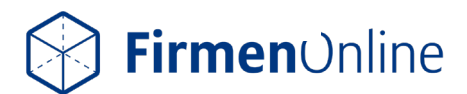